## Microsoft Surface Hub 2S

Navigation basics in Windows 10 Team Edition

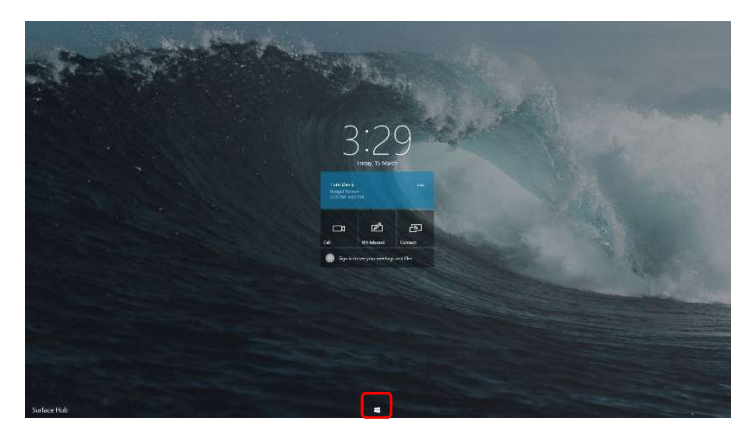

1. Press the Windows button at the bottom of the screen to display the Start Menu.

2. Select a tile to open that app or select All apps to display the list of all apps installed on Surface Hub.

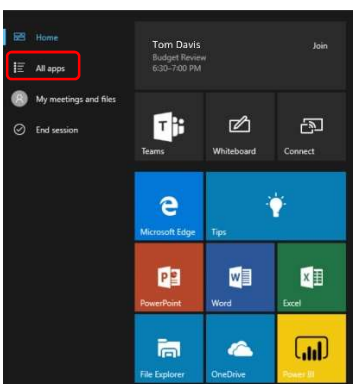

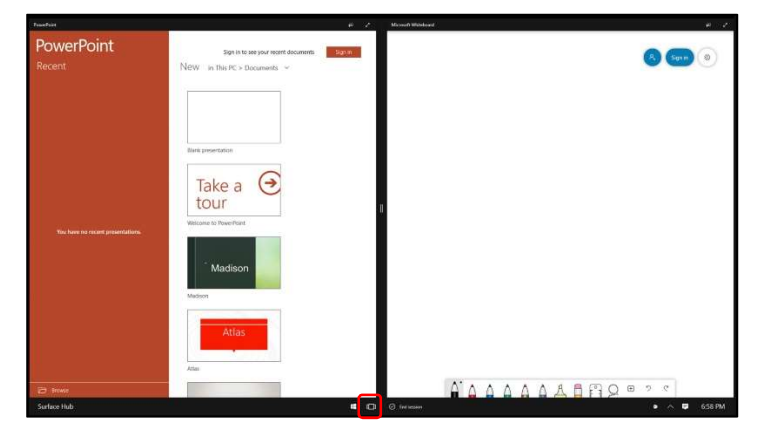

3. Two apps can be displayed side-byside. You can drag the divider bar left and right to resize the apps and you can switch between multiple apps by pressing Task View at the bottom of the screen.